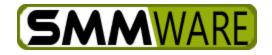

User Manual for Basic Users, SMMware Version 1.1.16

# Table of Contents

| User Manual for Basic Users, SMMware1        |
|----------------------------------------------|
| Introduction                                 |
| Requirements                                 |
| Logging in4                                  |
| Mobile Devices, Creating a Desktop Shortcut6 |
| Help                                         |
| Associates                                   |
| Record My Hours/Mileage9                     |
| New Entries10                                |
| Time Clock13                                 |
| Record My Expenses14                         |
| My Hours/Expense/Mileage History18           |
| Top of Screen: Filters                       |
| Bottom of Screen: Report                     |
| Training Documents                           |
| Standard Documents                           |
| Jobs20                                       |
| Client                                       |
| Image and File Management24                  |
| Organizations27                              |
| Contacts                                     |
| Homepage, & Tasks/Notes/Calls                |
| Task Groups                                  |
| Homepage (Daily Snapshot)34                  |
| Search35                                     |
| Map Links                                    |
| Events                                       |
| Calendar                                     |

# Introduction

This document is an introduction to SMMware for Basic Users. SMMware is a web based software solution, accessed via a web browser. You can use a desktop computer, tablets such as the iPad, and mobile phones. As a Basic User, your typical tasks are to enter hours, expenses, or mileage for a job. You may also use SMMware for its scheduling calendar to indicate that you wish to participate in a task (Packing a client's home, for example). You can also use it as a reference to look up contact information for a client, co-worker, or vendor.

Creating events, managing associates, clients, jobs, and vendors are typically considered tasks for advanced users. Team Leaders are typically considered advanced users, and will also want to consult the Team Leader User Manual.

Each SMMware client has their own URL of the form <u>http://company-name.smmware.com</u>. As a user, the URL will be provided to you. Your instance of SMMware will look slightly different than the screenshots contained in this manual. Your company logo will appear in the header, and the color scheme will be customized.

Most commands do save directly from the editing screen. But some commands you'll use do follow a two step process. In those cases, first there is a data entry screen with the fields you can fill out. Second, when you click 'Next', or 'Delete' to go to the Completion screen, the data is saved to or deleted from the database. If you leave the page prior to the Completion step, your changes/deletions will not be recorded in the database and will need to be re-done. Note that SMMware does not currently follow an 'auto-save' model.

Throughout the manual, note sections like this below, providing links to relevant YouTube videos:

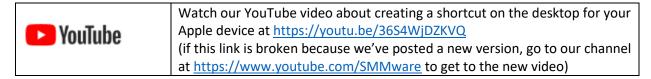

### Requirements

Access to the Internet.

A web browser.

Cookies must be allowed (to maintain your login state).

Popup windows must be allowed (for help screens).

Mobile devices to have a minimum width of 750px in portrait mode.

# Logging in

The login form will appear when you first browse to the main URL of your website.

| Yo                                            | r Logo Here ——                      |
|-----------------------------------------------|-------------------------------------|
| Home                                          | Logged on with username: Not logged |
| Username Password Login Forgot your password? |                                     |
|                                               |                                     |
|                                               | ©2016 SmmWare LLC                   |

You will be provided with your login information. If you want to change your password, you may do so through the "Forgot your password?" function found on the login screen.

If you have forgotten your password, you can use the Forgotten Password link on this form. It will guide you through the process of resetting your password. You will need access to the email address on record for you within SMMware.

| Υοι                                                 | r Logo Here ——                     |
|-----------------------------------------------------|------------------------------------|
| Home<br>Home                                        | Logged on with username: Not logge |
| Username<br>Password<br>Login Forgot your password? |                                    |
|                                                     |                                    |
|                                                     | ©2016 SmmWare LLC                  |

|                                                                 | Your Logo Here ———                     |
|-----------------------------------------------------------------|----------------------------------------|
| Home                                                            |                                        |
| nome                                                            | Logged on with username: Not logged in |
| Click here to return to the log in scr<br>• Username:<br>Submit | een                                    |
|                                                                 | ©2016 SmmWare LLC                      |

Your forgotten password email will read:

"This email is valid for 2 hours from the time it was generated. To reset your password, <u>click on this link</u> to open a page in your web browser."

Clicking on the link will open a webpage where you can enter your new password.

# Mobile Devices, Creating a Desktop Shortcut

Since SMMware is a website, we suggest that you create a 'shortcut' on the desktop of your mobile device. When you have one, clicking on it both opens a web browser and take you to the site, which is quite convenient.

| YouTube | Watch our YouTube video about creating a shortcut on the desktop for your<br>Apple device at <u>https://youtu.be/36S4WjDZKVQ</u><br>(if this link is broken because we've posted a new version, go to our channel<br>at <u>https://www.youtube.com/SMMware</u> to get to the new video) |
|---------|----------------------------------------------------------------------------------------------------|
|---------|----------------------------------------------------------------------------------------------------|

# Help

The Help button is at the far right of the main menu bar and appears on every page.

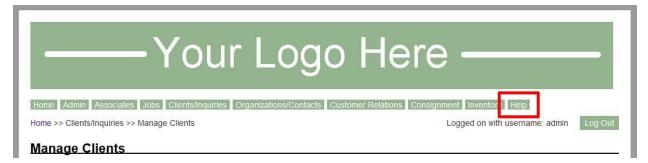

The Help for SMMware is Context Sensitive, which means that the popup window that appears when you click it will contain information related to the page you were on when you clicked Help. However, you can always navigate to the help system's Table of Contents and from there to whichever help page is desired.

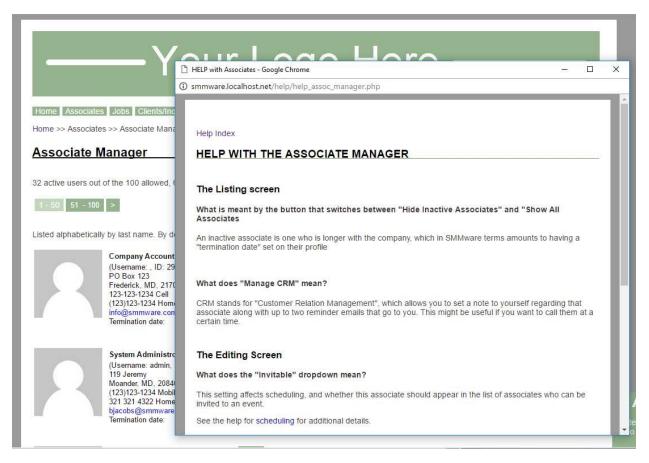

## Associates

-

Basic Users can see a list of associates and a limited set of details for those associates. If updates are needed for your own profile other than your password, please contact your company's administrator of SMMware. Note that your system may be configured to use portrait images or not to.

| Associate Manager                                                                                                    |
|----------------------------------------------------------------------------------------------------|
| 44 records found.<br>(Note: 44 active users out of the 100 allowed) Show All Associates                                                                                         |
| Listed alphabetically by last name. By default only active employees appear in this list.                                                                                       |
| System Administrator<br>Title: System Administator<br>(Username: admin, ID: 1)<br>(240) 285-4619 Mobile<br>321 321 4322 Home<br>bjacobs@smmware.com<br>Termination date: Active |
| Johannes Bach<br>Title: Admin<br>(Username: abach, ID: 36)<br>123-123-1234 Mobile<br>202-300-4582 Home<br>bjacobs@rednoodle.com<br>Termination date: Active                     |

#### What a Basic User can see for other associates:

| Associate Manag           | er                      |                     |                          |              |                        |                       |             |          |                     |
|---------------------------|-------------------------|---------------------|--------------------------|--------------|------------------------|-----------------------|-------------|----------|---------------------|
| First Name*:<br>Johannes  |                         | Last Name*:<br>Bach |                          |              | Title:<br>Admin        |                       |             |          | Type:<br>Supervisor |
| Job Code Level:<br>Senior |                         | Start Date*:        |                          |              | Hire Date*:            |                       |             |          | Termination Date:   |
| Color:<br>Light red       |                         | Hourly Rate E       | Effective Date*:         |              | Hourly Rate*:<br>\$*** |                       |             |          | Invitable:<br>Yes   |
| Phone 1:<br>123-123-1234  | Description 1<br>Mobile |                     | Phone 2:<br>202-300-4582 |              | Description 2<br>Home  |                       | Em<br>bjac  |          | noodle.com          |
| Address 1:<br>***         | Address 2:              |                     | City:                    |              | State:                 |                       | Zip:<br>*** | Country: |                     |
| Username:<br>***          |                         | Password:           |                          | Confirm Pass | word:                  | Contact via:<br>Email |             |          | Admin level:        |
| Return to Listing         |                         |                     |                          |              |                        |                       |             |          |                     |

# Record My Hours/Mileage

This command allows you to enter/edit hours and mileage against ongoing jobs. To review your entries for jobs which are no longer active, see the "My Hours/Expense/Mileage History" command (the next section).

Below is how the screen will typically appear.

|                                                                                                    | https://demo.smmware.com/d            | Jaily_hours_mileage.php               | 🗉 🚥 🖾 🔍 Search                                | ± li∖ ₽ 🖾 🖽 ≫        |
|----------------------------------------------------------------------------------------------------|---------------------------------------|---------------------------------------|-----------------------------------------------|----------------------|
| Record My Hour                                                                                                    | s/Mileage                             |                                       |                                               |                      |
| Hours/Mileage for Sally                                                                                                    | Backus (ID: 60)                       |                                       |                                               |                      |
| Next Return to Listing                                                                                                    |                                       |                                       |                                               |                      |
| New hours or mileage for<br>* Of the hours/miles fields                                                                                                    |                                       | e more than 3 days after work         | k was done will be flagged as late)           |                      |
| Date /<br>ob                                                                                                    | Hours /<br>Job Code                   | Miles                                 | Description                                   | Commands / Invoice # |
| select a job v                                                                                                    |                                       |                                       |                                               | Delete               |
| o add more than one item                                                                                                    | n at a time, start by clicking on     | "Add new row" below                   |                                               | .il                  |
| Add new row Clear all fi                                                                                                    |                                       |                                       |                                               |                      |
| )ate /                                                                                                    | and expenses for Sally Bac<br>Hours / | ckus (only items for 'Active<br>Miles | e' Jobs appear) Description                   | Commands / Invoice # |
| lob<br>December 02, 2016<br>Anchorman, Marion                                                                                                    | Job Code<br>4.00 Hrs                  | 0                                     | Packing                                       | Edit Delete          |
| 476) - Move Only<br>December 01, 2016<br>Inchorman, Marion                                                                                                 | 3.00 Hrs                              | 0                                     | Decluttering                                  | Edit Delete          |
| 476) - Move Only<br>December 01, 2016<br>Anchorman, Marion<br>475) - Move Only                                                                             | 5.00 Hrs                              | 0                                     | Test                                          | Edit Delete          |
| uly 21, 2014<br>Queens, Mary (347) -<br>Downsize Only                                                                                                    | 5.25 Hrs                              |                                       | Clean-out                                     | Edit Delete          |
| uly 21, 2014<br>Queens, Mary (347) -<br>Downsize Only                                                                                                    | Hrs                                   | 53                                    |                                               | Edit Delete          |
| uly 17, 2014<br>Queens, Mary (347) -<br>Downsize Only                                                                                                    | 5.25 Hrs                              |                                       | Clean-out                                     | Edit Delete          |
| uly 17, 2014<br>Queens, Mary (347) -                                                                                                    | 0.00 Hrs                              | 53                                    |                                               | Edit Delete          |
|                                                                                                    |                                       |                                       |                                               | Intel Control        |
| ownsize Only<br>uly 14, 2014<br>lelorean, Virginia (395)<br>Downsize and Move                                                                              | 10.50 Hrs                             |                                       | Pack at Leisure World, Move-in to Grace House | Edit Delete          |
| ownsize Only<br>uly 14, 2014<br>Jelorean, Virginia (395)<br>Downsize and Move<br>iervices<br>uly 14, 2014<br>Jelorean, Virginia (395)<br>Downsize and Move | 10.50 Hrs<br>Hrs                      | 53                                    | Pack at Leisure World, Move-in to Grace House | Edit Delete          |
| bownsize Only<br>uly 14, 2014<br>belorean, Virginia (395)<br>Downsize and Move<br>iervices<br>uly 14, 2014<br>belorean, Virginia (395)                     |                                       | 53                                    | Pack at Leisure World, Move-in to Grace House |                      |

At the top of the screen, you will see a blank row of fields for making a new entry. Use the "Add New Row" button to make multiple entries together.

| ate /        | Hours /  | Miles | Description | Commands / Invoice #                                                                                                    |
|--------------|----------|-------|-------------|----------------------------------------------------------------------------------------------------|
| ob           | Job Code |       |             |                                                                                                    |
|              |          |       | 8           | Delete                                                                                                    |
| select a job |          |       |             | Market Control of Control of Cont |

Below that you will see a table with any existing entries you have already made.

| Date /<br>Job                                                                                                  | Hours /<br>Job Code               | M                                    | iles Description                  | Commands / Invoice # |
|----------------------------------------------------------------------------------------------------|-----------------------------------|--------------------------------------|-----------------------------------|----------------------|
| select a job V                                                                                                 | ]                                 |                                      |                                   | Delete               |
| To add more than one ite                                                                                       | em at a time, start by click      | ing on "Add new row" below           |                                   |                      |
| Add new row Clear all                                                                                          |                                   |                                      |                                   |                      |
|                                                                                                    |                                   | ally Backus (only items for          |                                   | Commands / Invoice # |
| Existing hours, mileage<br>Date /                                                                              | e, and expenses for Sa<br>Hours / | Illy Backus (only items for<br>Miles | 'Active' jobs appear) Description | Commands / Invoice # |
| Date /                                                                                                    | Hours /                           |                                      |                                   | Commands / Invoice # |
| Date /<br>Job<br>December 02, 2016<br>Anchorman, Marion                                                        | Hours /<br>Job Code               | Miles                                | Description                       |                      |
| Date /<br>Job<br>December 02, 2016<br>Anchorman, Marion<br>(476) - Move Only                                   | Hours /<br>Job Code<br>4.00 Hrs   | Miles<br>0                           | Description<br>Packing            | Edit Delete          |
| Date /<br>December 02, 2016<br>Anchorman, Marion<br>(476) - Move Only<br>December 01, 2016<br>Auchonman, Manon | Hours /<br>Job Code<br>4.00 Hrs   | Miles<br>0                           | Description<br>Packing            | Edit Delete          |

#### New Entries

For a new entry, first select a date and a job.

| Date /         | Hours /  | Miles | Description | Commands / Invoice # |
|----------------|----------|-------|-------------|----------------------|
| ob             | Job Code |       |             |                      |
| select a job v |          |       |             | Delete               |
| beleet a job   |          |       |             |                      |

Next enter the hours. Your system can be configured for entering hours based on the total elapsed hours that day, as shown below.

| * Of the hours/miles fields, 1<br>Date / | Hours /  | Miles   | Description | Commands / Invoice # |
|------------------------------------------|----------|---------|-------------|----------------------|
| lob                                      | Job Code |         |             |                      |
|                                          |          |         |             | Delete               |
| select a job V                           |          |         |             |                      |
|                                          |          | <b></b> |             |                      |

Or it may be configured to enter hours as start and end times, with the total hours calculated for you. In conjunction with start and end times, your system may or may not be configured to include a "Break hours" field. If it does, the break hours is the total for the day. If you took a 15 min morning break and a 1 hour lunch break, you enter 1.25 into the Break Hours field.

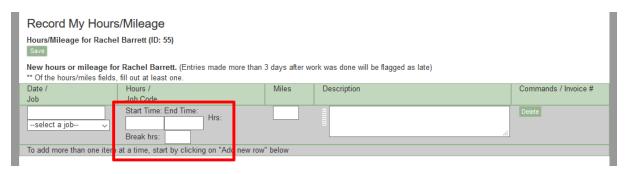

#### Job Codes

Within the Job Manager, when a job is created, the choice is made whether to use "job codes" or not. Here, when recording hours and you select a job in the jobs dropdown, if that job requires job codes, the job codes dropdown will appear below the hours field(s).

| ate /                     | Hours /                    | Miles | Description | Commands / Invoice # |
|---------------------------|----------------------------|-------|-------------|----------------------|
| b                         | Job Code                   |       |             |                      |
| Anchorman, Marilyn (4 🗸 🔒 | Start Time: End Time: Hrs: |       |             | Delete               |
|                           | -select Job Code- V        |       | h.          |                      |

#### Presets for the Description

A preset is a way to quickly copy a frequently used value into a text field, while still allowing you the freedom to enter anything you want when needed.

If your installation of SMMware is configured to use 'presets', the preset button will appear to the left of the description field. Clicking on it calls up the popup with the list of presets.

| )ate /<br>ob | Hours /<br>Job Code | Miles | Description | Commands / Invoice # |
|--------------|---------------------|-------|-------------|----------------------|
|              |                     |       |             | Delete               |
| select a job | ~                   |       |             |                      |

The popup of preset values is shown below. Click on a value to insert it into the 'description' text field.

| Hours/Mileage for Sally Backus (ID: 60)<br>Next Return to Listing<br>New hours or mileage for Sally Backus<br>* Of the hours/miles fields, fill out at least<br>Date / Hours /<br>Job Code | . (Entries made more than 3 days : | Packing<br>Sorting & Organizing<br>Preset 2<br>Preset 5<br>Preset 8<br>Preset 11<br>Preset 14 | Unpacking<br>Inventorying<br>Preset 3<br>Preset 6<br>Preset 9<br>Preset 12<br>Preset 15 | De-cluttering<br>Preset 1<br>Preset 4<br>Preset 7<br>Preset 10<br>Preset 13<br>Preset 16 | X     | Commands / Invoice # |
|----------------------------------------------------------------------------------------------------|------------------------------------|-----------------------------------------------------------------------------------------------|-----------------------------------------------------------------------------------------|------------------------------------------------------------------------------------------|-------|----------------------|
| select a job v                                                                                                    |                                    | Preset 20                                                                                     |                                                                                         |                                                                                          | , Y 1 | )elete               |
| Add new row Clear all fields<br>Next Return to Listing                                                                                                    |                                    |                                                                                               |                                                                                         |                                                                                          |       | Commands / Invoice # |
| Next Return to Listing                                                                                                    | s for Sally Backus (only items for | 'Active' jobs appear)                                                                         |                                                                                         |                                                                                          |       | Commands / Invoice # |

Be aware that the description entered here appears on the detailed invoices sent to clients and should be written with that in mind regarding grammar and content.

You can edit or delete entries if they do not yet appear on an invoice. Once they are part of an invoice however, instead of the edit and delete buttons, you will see the invoice number.

SMMware has a time limit for considering an entry as 'on time'. The default time period is 3 days, but your company may have a different value configured. If you are late in making an entry, the word "Late" will appear on the "Completion" screen next to any late entries. Also, your company administrator receives an email with details of the late entry as well.

#### Time Clock

The Time Clock does not need to be activated at the system level; you can enable it per associate, for each one that you wish to have access to the Time Clock.

To do so, open their Associate Profile for editing, find the 'Enable Time Clock' setting, change it from 'No' to 'Yes', and then Save.

| Sales Role Privileges:       Marketing Role Privileges:       HR Role Privileges:       Scheduling Role:         Read/Write < ?       Panage Jobs (& Clients) :       Manage Flat fees:       Manage Orgs/Contacts:       Manage Flat Shares:         Read/Write < ?       Read/Write < ?       Manage Flat fees:       Manage Orgs/Contacts:       Manage Flat Shares:         Manage Jobs (& Clients) :       Read/Write <       Read/Write        Read/Write        Read/Write          Manage Invoices:       Approve Invoices:       Manage Consignment:       Manage Inventory:         Read/Write <       ?       Read/Write        ?         Google Admin:       Event Lead ?:       Yes        Yes        Enable Time Clock? ?:         Yes < ?       Skill Codes ?:       Yes        Yes        Yes        Yes | iCalendar URL ?: Get new Deactivate |              |                |                |
|----------------------------------------------------------------------------------------------------|-------------------------------------|--------------|----------------|----------------|
| Read/Write v     Read/Write v     Read/Write v     Read/Write v       Manage Invoices:<br>Read/Write v     Approve Invoices:<br>Yes v     Manage Consignment:<br>Read/Write v     Manage Inventory:<br>Read/Write v       Google Admin:<br>Yes v     Event Lead ?:<br>Yes v     Homepage Unavail? ?:<br>Yes v     Enable Time Clock? ?:<br>Yes v                                                                                                    | Read/Write v ?                      |              |                |                |
| Read/Write     Yes     ?     Read/Write     ?     Read/Write     ?       Google Admin:     Event Lead ? :     Homepage Unavail? ? :     Enable Time Clock? ? :     Yes       Yes     ?     Yes     Yes     Yes                                                                                                    | Read/Write v ?                      | Read/Write V | Read/Write ~   | Read/Write V   |
| Yes v Yes v Yes v                                                                                                    | Read/Write V                        | Yes v ?      | Read/Write v ? | Read/Write v ? |
|                                                                                                    | Yes v ?                             |              |                |                |

Once enabled, the Time Clock icon will appear to the left of the username in the upper left of the page.

| SMMWARE        |                                              |                |
|----------------|----------------------------------------------|----------------|
| Home Admin     | Sales • Clients Resources • Inventory • Help | 🔇 superadmin 🗸 |
| Daily Snapshot |                                              |                |

After clicking on the Time Clock icon, the Time Clock pop up will appear. You will need to choose a Job prior to starting it running. If the Job uses Job Codes, you'll need to pick that as well.

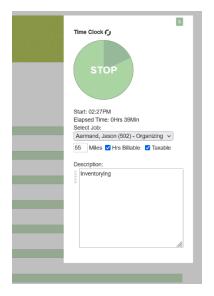

Once running, you can close it and open it again without losing anything, it will still be running. Any changes to the description, travel distance, or billable status will be saved upon changing.

If the time clock is running and you change the Job (and/or Job Code), the running entry is stopped and a new one is started.

SMMware does not record time less than a minute. If you stop the Time Clock after less than a minute, the entry will be deleted. Also, if you realize you picked the wrong job, this saves you from having to separately delete the unwanted entry.

When you stop the running Time Clock entry, the start time will be rounded up to the nearest 15 minute interval (on the hour, 15, 30, or 45 after the hour), and the end time will be rounded down to the nearest 15 minute interval

Note, admins can view and edit your running Time Clock entry, but if they edit it and save any changes, the entry will be closed.

Also, if you forget to stop the running Time Clock entry, SMMware will automatically close it at the end of the day.

### Record My Expenses

This screen allows you to record expenses where you used the company credit card and also expenses where you paid out of pocket and need to be reimbursed.

|           | Watch our YouTube video about Recording Hours, Mileage and Expenses at |
|-----------|------------------------------------------------------------------------|
| 🕨 YouTube | https://youtu.be/_aoh2sa1k3Q                                           |

(if this link is broken because we've posted a new version, go to our channel at <u>https://www.youtube.com/SMMware</u> to get to the new video)

| → C' û                                                                                                    | 🛈 🔒 https://demo.s                                    | mmware.com/daily_expenses.php                                                                                                    | R D 🖸 🐨 🖪                                                               | earch  | ± ⊪\                       | A   |   | > |
|----------------------------------------------------------------------------------------------------|-------------------------------------------------------|----------------------------------------------------------------------------------------------------|-------------------------------------------------------------------------|--------|----------------------------|-----|---|---|
| Record My E:                                                                                                    |                                                       | r Johannes Bach (ID: 36)                                                                                                    | _                                                                       |        |                            |     | _ |   |
| Next Return to Lis                                                                                                    | ting                                                  |                                                                                                    |                                                                         |        |                            |     |   |   |
| New company or re<br>** Within any given ro<br>Date                                                                                                    |                                                       | ses for Johannes Bach. (Entries made<br>red.<br>Expenses                                                                                                    | more than 3 days after work was<br>Description                          |        | )<br>ands / Invoice #      | li. |   |   |
| select a job                                                                                                    | ~                                                     | A Mothers Hand (ID: 233)     Company O Reimbursable                                                                                                    |                                                                         | Dejete |                            |     |   |   |
| Show another empty row                                                                                                    |                                                       |                                                                                                    |                                                                         |        |                            |     |   |   |
| Net Return to Lis                                                                                                    | iting                                                 | xpenses for Johannes Bach (only ite                                                                                                    |                                                                         |        |                            |     |   |   |
| Next Return to Lis                                                                                                    | ing reimbursable e                                    | xpenses for Johannes Bach (only ties<br>Expenses / Vendor / Expense Type<br>595 23<br>Alegra Print and Imaging (ID: 107)<br>Retimutrable Expense                                                                                  | ms for 'Active' jobs appear)<br>Description<br>Signs for the front yard | Comm   | ands / Invoice #<br>Delete | Đ,  |   |   |
| Next Return to Lis<br>Existing company a<br>Date<br>August 03, 2017<br>Anchorman, Marion (J                                                                       | ing<br>nd reimbursable e:<br>467) - Downsize          | Expenses / Vendor / Expense Type<br>\$35.23<br>Allegra Print and Imaging (ID: 107)                                                                                                    | Description                                                             | Edit   | Delete                     | ti. |   |   |
| Nest Return to Lis<br>Existing company a<br>Date<br>August 03, 2017<br>Anchorman, Marton (-<br>Only<br>August 03, 2017<br>Anchorman, Marton (-                    | 167) - Downsize<br>467) - Downsize                    | Expenses / Vendor / Expense Type<br>\$35.23<br>Allegra Print and imaging (ID: 107)<br>Reimbursable Expense<br>\$35.23<br>Allegra Print and imaging (ID: 107)                                                                      | Description<br>Signs for the front yard                                 | Eat    | Delete                     | Ð   |   |   |
| Ned Relation to Lick<br>Existing company a<br>Date<br>August 03, 2017<br>August 03, 2017<br>Anchorman, Marion (<br>Only<br>August 03, 2017<br>Anchorman, Marion ( | 467) - Downsize<br>467) - Downsize<br>467) - Downsize | Expenses / Vendor / Expense Type<br>\$35.23<br>Allegra Print and imaging (ID: 107)<br>Reimbursable Expense<br>\$36.23<br>Allegra Print and imaging (ID: 107)<br>Company Expense<br>\$32.35<br>Allegra Print and imaging (ID: 107) | Description<br>Signs for the front yard<br>Signs for the front yard     | Edit   | Delete<br>Delete           |     |   |   |

The top section is where you create brand new expense entries.

|                                                                                                    | smmware.com/daily_expenses.php                                                                                                    | 🗉 🚥 🔽 🏠 🔍 Search                                                                       | ¥ III/ 🖶 🔝 🗉                           | ) » |
|----------------------------------------------------------------------------------------------------|----------------------------------------------------------------------------------------------------|----------------------------------------------------------------------------------------|----------------------------------------|-----|
| Record My Expenses                                                                                                    | or Johannes Bach (ID: 36)                                                                                                    |                                                                                        |                                        |     |
| Next Return to Listing                                                                                                    |                                                                                                    |                                                                                        |                                        |     |
| New company or reimbursable expen<br>Within any given row, all fields are requ                                                                                                    | ses for Johannes Bach. (Entries made r<br>ired.                                                                                                    | nore than 3 days after work was done will                                              | be flagged as late)                    |     |
| Date                                                                                                    | Expenses                                                                                                    | Description                                                                            | Commands / Invoice #                   |     |
| select a job V                                                                                                    | A Mothers Hand (ID: 233)     O Company O Reimbursable                                                                                                    |                                                                                        | Delete                                 |     |
| To add more than one item at a time, star                                                                                                    | t by clicking on "Show another empty row"                                                                                                    | below                                                                                  |                                        |     |
|                                                                                                    |                                                                                                    |                                                                                        |                                        |     |
| Show another empty row Clear all fields Next Return to Listing                                                                                                    | 1                                                                                                    |                                                                                        |                                        |     |
| Next Return to Listing                                                                                                    | xpenses for Johannes Bach (only item                                                                                                    |                                                                                        |                                        |     |
| Net Riturn to Listing Existing company and reimbursable e                                                                                                    | Expenses / Vendor / Expense Type                                                                                                    | Description                                                                            | Commands / Invoice #                   |     |
| Net Riturn to Listing Existing company and reimbursable e                                                                                                    | Expenses / Vendor / Expense Type<br>\$35.23<br>Allegra Print and Imaging (ID: 107)                                                                                                    |                                                                                        | Commands / Invoice #<br>Echi Dente     |     |
| Neat Return to Listing<br>Existing company and reimbursable of<br>Date August 03, 2017<br>Anchoman, Marion (467) - Downsize<br>Only<br>August 03, 2017                                                                                                    | Expenses / Vendor / Expense Type<br>\$35.23                                                                                                    | Description                                                                            |                                        |     |
| Next Return to Listing<br>Existing company and reimbursable of<br>Date<br>August 03, 2017<br>Anchorman, Marion (467) - Downsize<br>Only<br>Anchorman, Marion (467) - Downsize<br>Only                                                                                                    | Expenses / Vendor / Expense Type<br>\$35.23<br>Allegra Print and Imaging (ID: 107)<br>Reimbursable Expense<br>\$35.23<br>Allegra Print and Imaging (ID: 107)                                                                                                    | Description<br>Signs for the front yard                                                | Edit Delete                            |     |
| Nusl         Return to Listing           Existing company and reimbursable e           Date           August 03, 2017           Anchoman, Marion (467) - Downsize           Only           August 03, 2017           Angust 03, 2017           Angust 03, 2017           Anchoman, Marion (467) - Downsize           Only           Anchoman, Marion (467) - Downsize           Only                                                                                                    | Expenses / Vendor / Expense Type<br>\$35.23<br>Allegra Print and Imaging (ID: 107)<br>Reimbursable Expense<br>\$35.23<br>Allegra Print and Imaging (ID: 107)<br>Company Expense<br>\$32.35<br>Allegra Print and Imaging (ID: 107)                                                                      | Description<br>Signs for the front yard<br>Signs for the front yard                    | Edit Delete                            |     |
| Number         Return to Listing           Existing company and reimbursable of<br>Date         Date           August 03, 2017         Anchorman, Marion (467) - Downsize           Only         August 03, 2017           Anchorman, Marion (467) - Downsize         Only           August 03, 2017         Anchorman, Marion (467) - Downsize           Only         August 03, 2017           Anchorman, Marion (467) - Downsize         Only           August 03, 2017         Anchorman, Marion (467) - Downsize | Expenses / Vendor / Expense Type<br>\$35 23<br>Allegra Print and Imaging (ID: 107)<br>Reimbursable Expense<br>\$35 23<br>Allegra Print and Imaging (ID: 107)<br>Company Expense<br>\$32 23<br>Allegra Print and Imaging (ID: 107)<br>Company Expense<br>\$32.45<br>Allegra Print and Imaging (ID: 107) | Description Signs for the front yard Signs for the front yard Signs for the front yard | Edi Delete<br>Edi Delete<br>Edi Delete |     |

And the bottom section shows you existing entries, for jobs that are still active. Once the job is closed, to see those entries use the command "My Hours/Expense/Mileage History".

| A A A                                                                                                    |                                                                                                    |                                           | ,- D                 |
|----------------------------------------------------------------------------------------------------|----------------------------------------------------------------------------------------------------|-------------------------------------------|----------------------|
| $\rightarrow$ C' $\textcircled{a}$ $\textcircled{i}$ $\textcircled{b}$ https://demo.                                                                                                | smmware.com/daily_expenses.php                                                                                                    | 🗉 🚥 🖾 🗘 🔍 Search                          | ± III\ 🚑 🔯 🖽 🗄       |
| Record My Expenses                                                                                                    | or Johannes Bach (ID: 36)                                                                                                    |                                           |                      |
| Next Return to Listing                                                                                                    | ises for Johannes Bach. (Entries made mo                                                                                                    | re than 3 days after work was done will h | ne flamer as late)   |
| ** Within any given row, all fields are requ                                                                                                    |                                                                                                    | te than o days aller work was done will b | in agged as late)    |
| Date                                                                                                    | Expenses                                                                                                    | Description                               | Commands / Invoice # |
|                                                                                                    | \$                                                                                                    |                                           | Delete               |
| select a job ~                                                                                                    | A Mothers Hand (ID: 233)                                                                                                    | 1 B                                       |                      |
|                                                                                                    | Company O Reimbursable                                                                                                    | · · · · · · · · · · · · · · · · · · ·     | .a                   |
| Next Return to Listing                                                                                                    | expenses for Johannes Bach (only items                                                                                                    | for Matival John appaar)                  |                      |
| Date                                                                                                    | Expenses / Vendor / Expense Type                                                                                                    | Description                               | Commands / Invoice # |
| August 03, 2017<br>Anchorman, Marion (467) - Downsize                                                                                                    | \$35.23                                                                                                    | Signs for the front yard                  |                      |
|                                                                                                    | Allegra Print and Imaging (ID: 107)<br>Reimbursable Expense                                                                                                    |                                           | Edit Delete          |
| Only<br>August 03, 2017                                                                                                    | Allegra Print and Imaging (ID: 107)<br>Reimbursable Expense<br>\$35.23                                                                                                    | Signs for the front yard                  | Edit Delete          |
| Only                                                                                                    | Reimbursable Expense                                                                                                    | Signs for the front yard                  |                      |
| Only<br>August 03, 2017<br>Anchorman, Marion (467) - Downsize<br>Only<br>August 03, 2017<br>Anchorman, Marion (467) - Downsize                                                      | Reimbursable Expense<br>\$35.23<br>Allegra Print and Imaging (ID: 107)                                                                                                    | Signs for the front yard                  |                      |
| Only<br>August 03, 2017<br>Anchoman, Marion (467) - Downsze<br>Only<br>August 03, 2017<br>Anchoman, Marion (467) - Downsize<br>August 03, 2017<br>Anchoman, Marion (467) - Downsize | Reimbursable Expense<br>\$35.23<br>Allegra Print and Imaging (D. 107)<br>Company Expense<br>\$32.36<br>Allegra Print and Imaging (D. 107)<br>Company Expense<br>\$32.45<br>Allegra Print and Imaging (D. 107) |                                           | Edit Delete          |
| Only<br>August 03, 2017<br>Anchorman, Marion (467) - Downsize                                                                                                    | Reinbursable Expense<br>\$95,23<br>Allegra Print and Imaging (ID: 107)<br>Company Expense<br>\$22,35<br>Allegra Print and Imaging (ID: 107)<br>Company Expense<br>\$22,45                                     | Signs for the front yard                  | Edit Delete          |

Note, you can add multiple entries in one screen using the "Show another empty row" button.

| ate                       | Expenses                                     | Description     | Commands / Invoice # |  |
|---------------------------|----------------------------------------------|-----------------|----------------------|--|
|                           | \$                                           |                 | Delete               |  |
| -select a job             | A Mothers Hand (ID: 233)                     | ~ E             |                      |  |
|                           | Company O Reimbursab                         | le              |                      |  |
| add more than one item at | a time, start by clicking on "Show another e | mpty row" below |                      |  |
|                           |                                              |                 |                      |  |
|                           |                                              |                 |                      |  |

First, enter a date and select a job for a given entry.

| ato                              | Expenses                                            | Description    | Commands / Invoice # |
|----------------------------------|-----------------------------------------------------|----------------|----------------------|
| -select a job v                  | A Mothers Hand (ID: 233)     Company O Reimbursable | ×              | Delete               |
| add more than one item at a time | , start by clicking on "Show another emp            | pty row" below |                      |
|                                  |                                                     |                |                      |

Next, you have to pick a vendor where the money was spent. The list of vendors comes from the "Organizations" section of SMMware, but only those whose profile has the field "QBO Vendor" checked.

| ate                              | Expenses                               | Description                                                                                                    | Commands / Invoice # |
|----------------------------------|----------------------------------------|----------------------------------------------------------------------------------------------------|----------------------|
|                                  | 2                                      | <b> </b>                                                                                                    | Delete               |
| -select a job V                  | A Mothers Hand (ID: 233                | 3) ~ =                                                                                                    |                      |
|                                  | Company O Reimbaroa                    | ibie de la companya de la companya de la companya de la companya de la companya de la companya de la companya de | ii.                  |
| o add more than one item at a ti | me, start by clicking on "Show another | empty row" below                                                                                                 |                      |
|                                  |                                        |                                                                                                    |                      |
|                                  |                                        |                                                                                                    |                      |

You also have to indicate whether this expense was paid for using the company credit card, or whether you paid out of pocket and need to be reimbursed.

| ite                       | Expenses                               | Description          | Commands / Invoice # |
|---------------------------|----------------------------------------|----------------------|----------------------|
|                           | \$                                     | B                    | Delete               |
| select a job              | A Mothers Hand (ID:                    | 233)                 |                      |
|                           | Company O Reimbo                       | ursable              |                      |
| add more than one item at | a time, start by clicking on "Show and | ther empty ow" below |                      |
|                           |                                        |                      |                      |

Lastly, for the description, you can use the "presets button" to quickly fill in the description field, if your company has SMMware configured to use presets.

|                                 | Expenses                                  | Description     | Commands / Invoice # |  |
|---------------------------------|-------------------------------------------|-----------------|----------------------|--|
|                                 | \$                                        |                 | Delete               |  |
| -select a job V                 | A Mothers Hand (ID: 233)                  |                 |                      |  |
|                                 | Company O Reimbursable                    | e <b></b>       |                      |  |
| add more than one item at a tin | ne, start by clicking on "Show another er | npty row" below |                      |  |

If your company marks up expenses, you still enter the amount the item(s) were purchased for, SMMware will separately calculate the marked up amount based on the standard markup percentage (as configured in the Settings Editor, Section 2). Admins can adjust the marked up amount by editing a given expense entry.

# My Hours/Expense/Mileage History

#### Top of Screen: Filters

-

You can leave all of the dropdowns at the default values if desired. However you can limit the output by making selections from the Job and Date Range fields. Click 'Submit' once the dropdowns have the appropriate settings.

| Sunny Days<br>Senior Move Managers                                                 | <b>Operations Database</b>     |
|------------------------------------------------------------------------------------|--------------------------------|
|                                                                                    | Powered By SMMware 2.0         |
| Home Admin Associates Jobs Clients/Inquiries Organizations/Contacts Inventory Help |                                |
| Home >> Associates >> My Hours/Expense/Mileage Go<br>History                       | Logged on as: bbarrett Log Out |
| My Hours/Expense/Mileage History                                                   |                                |
| FILTERS                                                                            |                                |
| Select Job: Start Date: End Date:<br>All jobs V Filter Reset                       |                                |
|                                                                                    |                                |
| To see output, please set criteria above as desired and then click on 'Filter'     |                                |

### Bottom of Screen: Report

The report provides information per job, showing each line entry. At the end of each job totals for that job are shown. These entries can't be edited, since these jobs are closed.

| My Hours/Expens                                  | e/Mileage History             |             |                   |           |                                         |
|--------------------------------------------------|-------------------------------|-------------|-------------------|-----------|-----------------------------------------|
|                                                  | ,                             |             |                   |           |                                         |
|                                                  |                               |             |                   |           |                                         |
| FILTERS                                          |                               |             |                   |           |                                         |
| Select Associate*                                | Select Job:                   | Start Date: |                   | End Date: |                                         |
| Johannes Bach - 36 V                             | All jobs                      | Start Date. |                   | End Date. | Filter Reset                            |
| Jonannes Bach - 36                               | All Jobs                      |             |                   |           | Piller                                  |
|                                                  |                               |             |                   |           |                                         |
|                                                  |                               |             |                   |           |                                         |
| Quickbooks Online: Found 2                       | 26 items to copy. QBO Add All |             |                   |           |                                         |
| RESULTS                                          |                               |             |                   |           |                                         |
| RESOLIS                                          |                               |             |                   |           |                                         |
|                                                  |                               |             |                   |           |                                         |
| Report Total Expenses: \$7                       |                               |             |                   |           |                                         |
| Report Total Hours: \$105.                       | 13                            |             |                   |           |                                         |
| Report Total Miles: 295                          |                               |             |                   |           |                                         |
|                                                  |                               |             |                   |           |                                         |
|                                                  |                               |             |                   |           |                                         |
| Client: Sidney Fremen (ID                        | : 178 )                       |             |                   |           |                                         |
| Job: Downsize and Move Ser                       | rvices (ID: 193)              |             |                   |           |                                         |
| Job Status: Closed                               |                               |             |                   |           |                                         |
| Job Begin Date: 2012-06-20                       |                               |             |                   |           |                                         |
| Team Lead: Kathryn Levato                        |                               |             | _                 |           |                                         |
| Date Worked                                      | Associate Name (ID)           | Hours       | Expense<br>Amount | Miles     | Service Performed / Expense Description |
| 07/12/12 QBO Add                                 | Johannes Bach (ID: 36)        | 8.75        | \$0.00            | 0         | Packing books and organizing basement   |
| Totals For This Job:                             |                               | 8.75        | \$0.00            | 0         | · · · · · · · · · · · · · · · · · · ·   |
|                                                  |                               |             | 181               |           |                                         |
|                                                  |                               |             |                   |           |                                         |
| Client: Kathleen Kartze (II                      | D: 179)                       |             |                   |           |                                         |
| Job: Move Only (ID: 194)                         |                               |             |                   |           |                                         |
| Job Status: Closed<br>Job Begin Date: 2012-06-28 |                               |             |                   |           |                                         |
| Team Lead: Lynn Hough                            |                               |             |                   |           |                                         |
| Date Worked                                      | Associate Name (ID)           | Hours       | Expense           | Miles     | Service Performed / Expense Description |
|                                                  |                               |             | Amount            |           |                                         |

At the end of the overall report, totals for provided for Miles, Expense, and Hours.

### Training Documents

This page is where you can find any standard instructions or documents which your company has uploaded explaining procedures for you to follow, a combination of documents you read when you first start, and reference material that you might need to refer to often in the course of your work.

### Standard Documents

This page is where you can find blank templates which your company has uploaded for shared use. An example of these might be a blank intake form.

Jobs

The Jobs command allows you to see the Listing of jobs. The filters at the top of the page allow you to narrow the listing based on a date range, job type, or job status. When more than one filter is set, a given job must meet all criteria in order to appear.

| You can filter           | oort generated: 10-21-201<br>• the jobs listing in th<br>ing leaves out jobs wit | iree ways: 1) By            | date (compared ag             | ainst job "Be | gin Date"), 2) I           | By job statu | ıs, 3) By job | type           | ٦               |        |
|--------------------------|----------------------------------------------------------------------------------|-----------------------------|-------------------------------|---------------|----------------------------|--------------|---------------|----------------|-----------------|--------|
| Start Date<br>2017-06-21 | End Da                                                                           |                             | Job Type<br>select a job typ  | e 🔻           | Job Status<br>select a job | status ▼     | Filter Res    | et All Filters |                 |        |
|                          | - 30 ><br>der of a column to rec<br>Client Name<br>Represented By                | rder the table<br>Team Lead | Туре                          | Status        | Begin Date                 | End Date     | Estimated     | Estimated      | Actual<br>Hours | Edit / |
| 470                      | Ackerman, Marilyn2                                                               | Brian5 Setzer               | Organizing                    | Active        | 2016-05-15                 | 2016-05-31   |               | 5.00           | nouro           | View   |
| 455                      | Ackerman, Marilyn2                                                               | Donna Stewart               | Downsize and Move<br>Services |               | 2015-03-26                 | 0000-00-00   | 38.00         | 54.00          | 64.76           | View   |
| 398                      | April, Joan                                                                      | Nisa Bloor                  | Move Only                     | Active        | 2014-07-26                 | 0000-00-00   | 5.00          | 5.00           | 21.00           | View   |
| 410                      | Darkis, Joe Betty<br>Dukert                                                      | Maria Skywalker             | Downsize and Move<br>Services | Recurring     | 2014-09-10                 | 0000-00-00   | 0.00          | 0.00           | 189.91          | View   |
| 410                      | Duken                                                                            |                             |                               |               |                            |              |               |                |                 |        |
| 413                      | Dunkers, June                                                                    | Kathryn Levato              | Downsize Only                 | Recurring     | 2014-10-06                 | 0000-00-00   | 0.00          | 0.00           | 36.32           | View   |

If you click on a heading in the table that lists jobs, it will sort the table based on that column. Clicking on the same heading again will toggle the sorting to the opposite order (descending vs ascending).

|                                | oort generated: 10-21-201<br>r the jobs listing in th | ree ways: 1) By             | date (compared ag             | ainst job "Beg | jin Date"), 2) | By job statu | ıs, 3) By job            | type               |                 |                  |
|--------------------------------|-------------------------------------------------------|-----------------------------|-------------------------------|----------------|----------------|--------------|--------------------------|--------------------|-----------------|------------------|
| ly default, list<br>Start Date | ing leaves out jobs with<br>End Da                    |                             | Job Type                      |                | Job Status     |              |                          | 5790               |                 |                  |
| 2017-06-21                     |                                                       |                             | -select a job typ             | e •            | select a job   | status 🔻     | Filter Res               | et All Filters     |                 |                  |
| Job Number                     | Client Name<br>Represented By                         | Team Lead                   | Туре                          | Status         | Begin Date     | End Date     | Estimated<br>Preparation | Estimated<br>Setup | Actual<br>Hours | Edit /<br>Delete |
| 470                            | Ackerman, Marilyn2                                    | Brian5 Setzer               | Organizing                    | Active         | 2016-05-15     | 2016-05-31   | 5.00                     | 5.00               |                 | View             |
| 455                            | Ackerman, Marilyn2                                    | Donna Stewart               | Downsize and Move<br>Services | Active         | 2015-03-26     | 0000-00-00   | 38.00                    | 54.00              | 64.76           | View             |
| 398                            | April, Joan                                           | Nisa Bloor                  | Move Only                     | Active         | 2014-07-26     | 0000-00-00   | 5.00                     | 5.00               | 21.00           | View             |
| 410                            | Darkis, Joe Betty<br>Dukert                           | Maria Skywalker             | Downsize and Move<br>Services | Recurring      | 2014-09-10     | 0000-00-00   | 0.00                     | 0.00               | 189.91          | View             |
|                                | Dunkers, June                                         | Kathryn Levato              | Downsize Only                 | Recurring      | 2014-10-06     | 0000-00-00   | 0.00                     | 0.00               | 36.32           | View             |
| 413                            | Durineis, burie                                       | Contractor of the mentioned |                               |                |                |              |                          |                    |                 | - mon            |

You can also review the details for any given job. Basic users do not have add/edit/delete permissions. At the top of the page, you will see a table of existing jobs for the relevant client. You can look at the details for one of those jobs using the "View" button.

| Marion Anchorman (b): 398<br>4984 Rockwood Parkway<br>Washington DC 20016<br>Tel 1:202-362-7903 Home2, Tel 2:703-96<br>Email:<br>Client address was current at start of this<br>Return to Listing               |                                                                                                    |                                                                                                    |                                 |                                                           |         |
|----------------------------------------------------------------------------------------------------|----------------------------------------------------------------------------------------------------|----------------------------------------------------------------------------------------------------|---------------------------------|-----------------------------------------------------------|---------|
| Job Type**<br>Downsize and Move Services<br>Job Begin Date:<br>2015-03-26<br>Your Custom Field 1:<br>Your Custom Field 5:<br>Job Notes:<br>These are notes from www.smmware.com<br>Statusboard Notes ***<br>*** | Job Status*:<br>Active<br>Job End Date:<br>2017-08-04<br>Your Custom Field 2:<br>Your Custom Field 6: | Team Lead:<br>Donna Stewart - 12<br>Estimated Prep Hours:<br>38.00<br>Your Custom Field 3:<br>Your Custom Field 7: | 54.00<br>Your Cust<br>Your Cust | Setup Hours:<br>om Field 4:<br>om Field 8:<br>Associates: |         |
| Client Fee Model: perJobCode                                                                                                    |                                                                                                    | Associate Pay Model: perAssocPro                                                                                   | ofile                           |                                                           |         |
| Moving Information                                                                                                    |                                                                                                    |                                                                                                    |                                 |                                                           |         |
| Current Address (from Client Profile)<br>Move Out Date:                                                                                                    | Address Title:                                                                                        |                                                                                                    |                                 |                                                           |         |
| 2016-10-18<br>Address 1:<br>4984 Rockwood Parkway                                                                                                    | Address 2:                                                                                            | City:<br>Washington                                                                                                | State:<br>DC                    | Zip:<br>20016                                             | Country |
| New Address<br>Move In Date (new address):<br>2016-10-21                                                                                                    | Address Title:                                                                                        | Long Garment Space (ft):                                                                                           |                                 | ment Space (ft):                                          |         |
| 2016-10-21<br>Address 1:                                                                                                    | Address 2:                                                                                            | 12<br>City:                                                                                                    | 15<br>State:                    | Zip:                                                      | Country |

At the bottom of the page you will find expandable sections (click on the '+' sign) for Files, Tasks, and more.

| Next Return to Listing                                       |
|--------------------------------------------------------------|
| File Manager (5 files found ).                               |
| Events for this Job (4 events found, ordered by date, desc). |
| Tasks For This Job ( 1 task found )                          |
| Notes For This Job ( 0 notes found )                         |
| Calls For This Job ( 0 calls found )                         |
| Invoices for this Job ( 0 invoices found )                   |
| Jobs For This Client (6 jobs found)                          |
| History of Team Leads                                        |
| ©2018 SMMware LLC                                            |

# Client

For the Clients command you have permission to see a listing of entries, plus the details of any given entry.

| Manage Clients<br>Report generated: Jun 29 2018 11:58 AM, 85 records                                                                          |                             |                  |        |       |
|----------------------------------------------------------------------------------------------------|-----------------------------|------------------|--------|-------|
| Start Date End Date                                                                                                    | Status<br>Active            | Act as Reference | Filter | Reset |
| Listed alphabetically by last name. By default, only clients                                                                                  | with active jobs are shown. |                  |        |       |
| 1 - 50 51 - 100 >                                                                                                    |                             |                  |        |       |
| Anchorman, Marion (ID: 398)<br>123 4th St<br>Yardmill City, NY 12345<br>202-362-7903 Home2                                                    | View                        |                  |        |       |
| April, Joan (ID: 350)<br>1801 E. Jefferson St. Unit 229; The Ring House<br>Rockville, MD 20852<br>301-946-4823 Home<br>brian4@purplebrain.com | View                        |                  |        |       |
| Barnier, Bella (ID: 41)<br>7028 Wilson Lane<br>Bethesda, MD 20817<br>na<br>brian2@smmware.com                                                 | View                        |                  |        |       |
| Bartzeman, Sandy (ID: 20)<br>1001 Carroll Parkway Unity 314                                                                                   | View                        |                  |        |       |

By default, only clients with active jobs are shown. You can click use the Status dropdown in the filter section to see clients whose jobs are all closed, or new clients who do not yet have any jobs created.

| Manage Clients<br>Report generated: Jun 29 20 | 018 11:58 AM, 85 records |                    |                  |        |       |
|-----------------------------------------------|--------------------------|--------------------|------------------|--------|-------|
| Start Date                                    | End Date                 | Status<br>Active • | Act as Reference | Filter | Reset |

The view page let you see details about the client, such as address, telephone number, and client representative (if applicable).

| Return to Listing Printal      | ble Version             |                             |                                   |                    |                       |
|--------------------------------|-------------------------|-----------------------------|-----------------------------------|--------------------|-----------------------|
| Client ID: 398                 |                         |                             |                                   |                    |                       |
| Jobs for this client (Click to | o view/edit): Move Only | Move Only Organizing        | Organizing Downsize Only Downsize | and Move Services  |                       |
| Salutation:                    | First Name*:            | Last Name*:                 | Salutation:                       | Spouse First Name: | Spouse Last Name:     |
| Ms.                            | Marion                  | Anchorman                   |                                   |                    |                       |
| Phone 1:                       | Description 1:          | Phone 2:                    | Description 2:                    | Email:             |                       |
| 202-362-7903                   | Home2                   | 703-966-7472                | Cell                              |                    |                       |
| Client Representative:         | R                       | epresentative Relationship: | Act as Reference:                 | Referr             | ed by:                |
| None selected                  | N                       | one selected                | Yes                               |                    | ory: realtor          |
|                                |                         |                             |                                   |                    | any:Weichert Realtors |
|                                |                         |                             |                                   |                    | n: Nancy Drew         |
| Your Custom Field 1:           | Y                       | our Custom Field 2:         | Your Custom Field 3:              | Your C             | Custom Field 4:       |
|                                |                         |                             |                                   |                    |                       |
| Client Notes/Bio               |                         |                             |                                   |                    |                       |
| Bio bio bio                    |                         |                             |                                   |                    |                       |
| Current Address (Edit at       |                         |                             |                                   |                    |                       |
| Job 476)                       |                         |                             |                                   |                    |                       |
| Address 1:                     | Address 2:              | City                        | State                             | Zip                | Country               |
| 123 4th St                     |                         | Yardmill City               | NY                                | 12345              | USA                   |
| Move In Date:                  | Move Out Date:          | Address Title               | Long Garment Space (ft            | )                  |                       |
| 2017-01-02                     | Short Garment S         | pace (ft)                   |                                   |                    |                       |
|                                |                         |                             |                                   |                    |                       |

At the top of the page you will see links to any and all jobs for this client.

| Client ID: 398                 |                    |                 |                  |                                      |                 |                |                   |
|--------------------------------|--------------------|-----------------|------------------|--------------------------------------|-----------------|----------------|-------------------|
| Jobs for this client (Click to | view/edit): Move O | nly   Move Only | Organizing Organ | izing   Downsize Only   Downsize and | d Move Services |                |                   |
| Salutation:                    | First Name":       |                 | Last Name*:      | Salutation:                          | Spouse First Na | ame:           | Spouse Last Name: |
| Ms.                            | Marion             |                 | Anchorman        |                                      |                 |                |                   |
| Phone 1:                       | Description 1:     |                 | Phone 2:         | Description 2:                       | Email:          |                |                   |
| 202-362-7903                   | Home2              |                 | 703-966-7472     | Cell                                 |                 |                |                   |
| Client Representative:         |                    | Representative  |                  | Act as Reference:                    |                 | Referred by:   |                   |
| None selected                  |                    | None selected   |                  | Yes                                  |                 | Category: real |                   |
|                                |                    |                 |                  |                                      |                 |                | chert Realtors    |
|                                |                    |                 |                  |                                      |                 | Person: Nan    |                   |
| Your Custom Field 1:           |                    | Your Custom F   | field 2:         | Your Custom Field 3:                 |                 | Your Custom F  | Field 4:          |
|                                |                    |                 |                  | -                                    |                 |                |                   |
| Client Notes/Bio               |                    |                 |                  |                                      |                 |                |                   |
| Bio bio bio                    |                    |                 |                  |                                      |                 |                |                   |
| Current Address (Edit at       |                    |                 |                  |                                      |                 |                |                   |
| Job 476 )                      |                    |                 |                  |                                      |                 |                |                   |
| Address 1:                     | Address 2:         |                 | City             | State                                | Zip             |                | Country           |
| 123 4th St                     |                    |                 | Yardmill City    | NY                                   | 12345           |                | USA               |
| Move In Date:                  | Move Out Date      | E.              | Address Title    | Long Garment Space (ft)              |                 |                |                   |
| 2017-01-02                     | Short Garment      | Space (ft)      |                  |                                      |                 |                |                   |

At the bottom of the page, you will see some expandable sections for Tasks, Notes, etc.

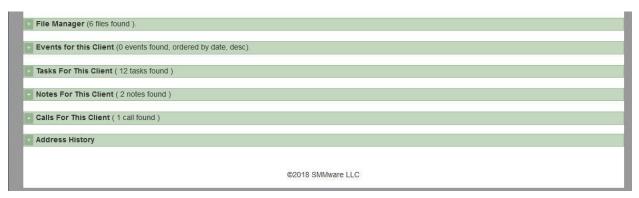

# Image and File Management

SMMware allows you to upload images and other file types.

| YouTube | Watch our YouTube video about the File Manager at<br><u>https://youtu.be/_CoutpoSkAI</u><br>(if this link is broken because we've posted a new version, go to our channel<br>at <u>https://www.youtube.com/SMMware</u> to get to the new video) |
|---------|----------------------------------------------------------------------------------------------------|
|---------|----------------------------------------------------------------------------------------------------|

#### Below is a typical view of the file/image manager.

| File Manager (7 files found ).                                                                                                    |                                    |                                |                 |
|----------------------------------------------------------------------------------------------------|------------------------------------|--------------------------------|-----------------|
| Add More Documents<br>Step 1) Browse No files selected. Clear<br>Step 2) Untagged ~ Tag these (images only)<br>Step 3) Upload the Documents<br>Upload up to 20 files at one time. See the help page | ge for details on uploading multip | e files, file extensions and n | esizing.        |
| Existing Files                                                                                                    |                                    |                                | Delete Selected |
| File Name/Thumb                                                                                                    | Uploaded By                        | Date Uploaded                  | Commands        |
| intake_form_v6.docx                                                                                                    | System Administrator               | 2018-04-25 19:04               | Delete          |
| room_inventory_v3.xlsx                                                                                                    | System Administrator               | 2018-04-25 19:04               | Delete          |
| Category: Bedroom2                                                                                                    | System Administrator               | 2018-04-15 21:28               | Delete          |
| Category: Bedroom3                                                                                                    | System Administrator               | 2018-04-25 19:04               | Delete          |
|                                                                                                    | System Administrator               | 2018-04-25 13:13               | Delete          |

To uploading new files , first use the "Browse" button, which will open a popup window. For a desktop machine, it allows you to navigate your hard drive for files and images. On a phone, it will similarly open the phone's file manager. You can multiselect images and files as desired.

SMMware allows you to assign tags to images, and groups/orders the images per the tag. Non-image files (Word Docs, etc.) are always "Untagged" and appear at the top of the list. Any images added later will still be grouped with others of the same tag.

The list of tags is configurable for each SMMware client.

| d More Documents       |                                                |                                            |                  |                       |
|------------------------|------------------------------------------------|--------------------------------------------|------------------|-----------------------|
| p 1) Browse No files s | elected. Clear                                 |                                            |                  |                       |
| p () Untagged 🗸 Tag th | ese (images only)                              |                                            |                  |                       |
| p () Untagged in ents  | (indges only)                                  |                                            |                  |                       |
|                        | ne. See the help page for details on uploading | multiple files file extensions and resizin | 20               |                       |
| Bedroom1               | ie. See the help page for details on uploading | j multiple nies, nie exensions and resizin | ·9.              |                       |
| st ng Bedroom2         |                                                |                                            |                  |                       |
| De des ser D           |                                                |                                            |                  |                       |
| Redroom4               |                                                |                                            |                  | Delete Selecte        |
| ile N<br>Bathroom1     |                                                | Uploaded By                                | Date Uploaded    | Commands              |
| Itake Bathroom2        |                                                | System Administrator                       | 2018-04-25 19:04 | Delete                |
| Dom Bathroom3 Isk      |                                                | System Administrator                       | 2018-04-25 19:04 | Delete                |
| Attic                  |                                                | System Administrator                       | 2018-04-15 21:28 | Delete                |
| Basement               |                                                |                                            |                  |                       |
|                        |                                                |                                            |                  |                       |
| Garage                 |                                                |                                            |                  |                       |
| ategory: Bedroom2      |                                                |                                            |                  |                       |
|                        |                                                | System Administrator                       | 2018-04-25 19:04 | Delete                |
|                        |                                                |                                            |                  | and the second second |
| THE                    |                                                |                                            |                  |                       |
|                        |                                                |                                            |                  |                       |
| 12                     |                                                |                                            |                  |                       |
| Category: Bedroom3     |                                                |                                            |                  |                       |
|                        |                                                |                                            |                  |                       |

Editing mode allows you to rename any file, whether it is an image or not. For images, you can also change the tags. Note that you cannot edit the file extension.

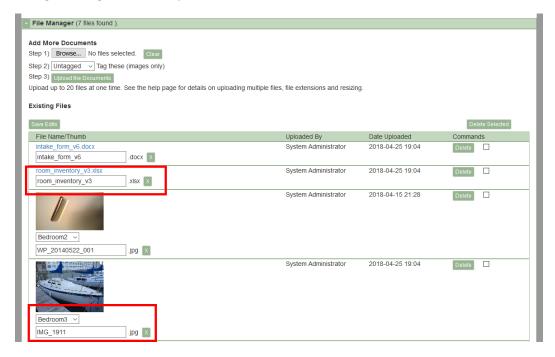

You can rotate images using the counter-clockwise and clockwise arrows.

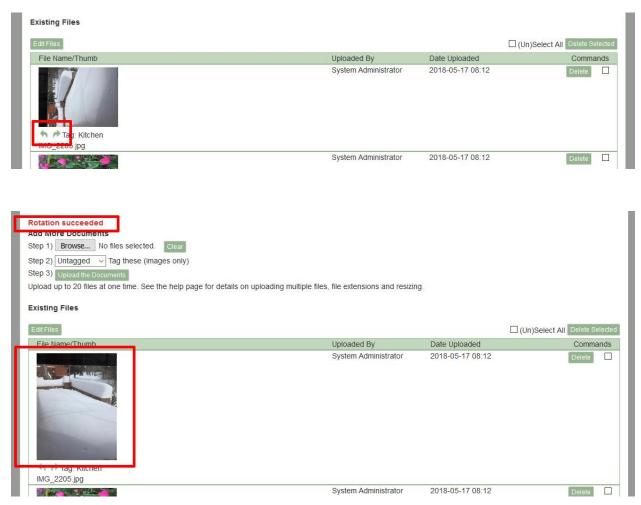

# Organizations

The Organizations feature is like an address book of organizations useful to your company. These can be businesses where your company spends money for supplies for services which makes them Vendors, and they will have "QBO Vendor" checked in their profiles. Entries in this section can also be Organizations that you recommend to clients.

On the Listing screen, organizations are grouped into categories. At the top of the page on the Listing screen, you will find the set of categories into which organizations fall. Clicking on a link jumps you down the page to the group of organizations assigned to that category.

|                             | Organization Manager × + –                                                                    | o x |
|-----------------------------|-----------------------------------------------------------------------------------------------|-----|
| $\left( \leftarrow \right)$ | → C û 🗊 🔒 https://demo.smmware.com/organization_manager.php 🛡 ☆ 🔍 Search 👱 🛝 🚑 🕎              | » = |
| $\odot$                     |                                                                                               |     |
|                             | Sunny Days Operations Database Senior Move Managers                                           |     |
|                             | Admin Associates Jobs Clients/Inquiries Organizations/Contacts Consignment Inventory Help     |     |
|                             |                                                                                               |     |
|                             | Home >> Organizations/Contacts >> Organization Logged on as: admin Log O<br>Manager           | ut  |
|                             | Organization Manager                                                                          |     |
|                             | 347 records included. Close All Panels Open All Panels Alphabetical View Export Organizations |     |
|                             | Add A New Organization                                                                        |     |
|                             | + Accounting                                                                                  |     |
|                             | Advertising                                                                                   |     |
|                             | Auction & Consignment                                                                         |     |
|                             | Care Management Agencies                                                                      |     |
|                             | Care Management-Aides                                                                         |     |
|                             | Communications                                                                                |     |
|                             | Community-CCRC                                                                                |     |
|                             | Consignment & Retail                                                                          |     |
|                             | Construction                                                                                  |     |
|                             | Engraving                                                                                     |     |
|                             | Finance                                                                                       |     |
|                             | Furniture                                                                                     |     |
|                             | Government                                                                                    |     |
|                             | Graphics                                                                                      |     |
|                             | Healthcare                                                                                    |     |
|                             |                                                                                               |     |
|                             | Insurance                                                                                     |     |
|                             | Large format printing/displays                                                                |     |
|                             | + Legal                                                                                       |     |
|                             | Marketing                                                                                     |     |
|                             | Moving and Storage                                                                            |     |
|                             | Nursing Aide                                                                                  |     |
|                             | Printing                                                                                      |     |
|                             | Publishing                                                                                    |     |
|                             | Real Estate                                                                                   |     |
|                             | Retail                                                                                        |     |
|                             | Senior Services                                                                               |     |
|                             | Software                                                                                      |     |
|                             | Solid Waste                                                                                   |     |
|                             | Solid Waste/Roll-off Containers                                                               |     |
|                             | ©2018 SMMware LLC                                                                             |     |
|                             |                                                                                               |     |

Click on the '+' sign to expand a category and see the individual entries within it.

| Home >> Organizations/Contacts >> Organization Manager Go                | Logged on as: admin | Log Out |
|--------------------------------------------------------------------------|---------------------|---------|
| Organization Manager                                                     |                     |         |
| 347 records included. Close All Panels Open All Panels Alphabetical View |                     |         |
|                                                                          |                     |         |
| + Agounting                                                              |                     |         |
| - Auvertising                                                            |                     |         |
| Auction & Consignment                                                    |                     |         |

For each organization, some detail is provided: address, phone, and website.

An organization can be assigned to multiple categories, and can appear multiple times on the page, once per relevant category.

You can click on the View button to see the Details screen. At the top of this screen, you will see a list of Contacts (there can be more than one) who are associated with this Organization. Clicking on the link will let you view the details for that Contact.

| Organization Manager                                                                                   |                            |                                                         |                                     |  |  |  |
|----------------------------------------------------------------------------------------------------|----------------------------|---------------------------------------------------------|-------------------------------------|--|--|--|
| Return to Listing                                                                                      |                            |                                                         |                                     |  |  |  |
| Organization Name*:<br>Aging Care Consultants (ID: 19)                                                 |                            | Organization Category (Hold<br>Care Management Agencies | CTL or SHIFT Key for multi-select): |  |  |  |
| Address 1: Address 2:                                                                                  | City:                      | State: Zip:                                             | Country:                            |  |  |  |
| 13 Over Ridge Court                                                                                    | Potomac                    | MD 20854                                                | Country.                            |  |  |  |
| Phone 1: Description 1:                                                                                | Phone 2:                   | Description 2:                                          |                                     |  |  |  |
| 301-294-9517                                                                                           | Thome 2.                   | Description 2.                                          |                                     |  |  |  |
| Website:                                                                                               | QBO Vendor:                | Parent Organization:                                    |                                     |  |  |  |
|                                                                                                    | No                         | None selected                                           |                                     |  |  |  |
| Notes:                                                                                                 |                            |                                                         |                                     |  |  |  |
| Organization contacts:<br>Melinda Elliott 237 West Patrick St Frederick, MD 21701<br>Return to Listing | 240-439-4095 Office 301-78 | 3-7141 Cel View                                         |                                     |  |  |  |
| + File Manager (0 files found ).                                                                       |                            |                                                         |                                     |  |  |  |
|                                                                                                    |                            |                                                         |                                     |  |  |  |
| Tasks For This Organization ( 0 tasks found )                                                          |                            |                                                         |                                     |  |  |  |
|                                                                                                    |                            |                                                         |                                     |  |  |  |
| Notes For This Organization ( 0 notes found )                                                          |                            |                                                         |                                     |  |  |  |
|                                                                                                    |                            |                                                         |                                     |  |  |  |
| Calls For This Organization ( 0 calls found )                                                          |                            |                                                         |                                     |  |  |  |

# Contacts

The Contacts feature serves two purposes within SMMware. A Contact can act as a representative for your clients, such as when an adult child manages the job on behalf of a parent with memory issues. A client can only have one Contact (representative).

A Contact can also optionally be associated with an Organization. An Organization can have multiple contacts.

On the Listing screen, Contacts are grouped into categories, in similar fashion as the Organizations are. There is also the same set of categories, matching what is used for Organizations.

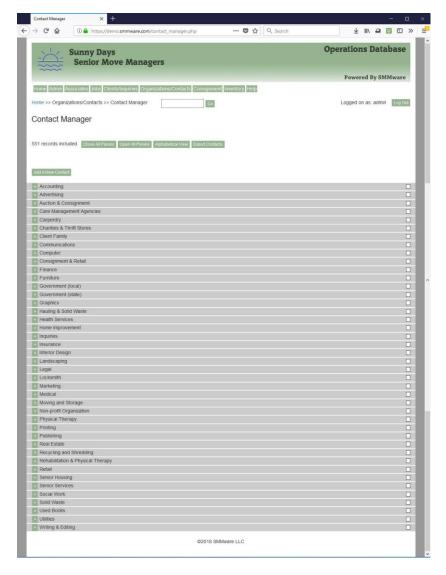

#### Again, expand a category by clicking on the '+' button

| Contact Manager                                                         | - I |
|-------------------------------------------------------------------------|-----|
| 551 records included Close All Panels Open All Panels Alphabetical View | _   |
|                                                                         |     |
|                                                                         |     |
| Accounting                                                              |     |
| Accertising                                                             |     |
| Auton & Consignment                                                     |     |
| Care Management Agencies                                                |     |
| Carpentry                                                               |     |
| Charities & Thrift Stores                                               |     |

The Details screen can tell you which Organization a Contact is affiliated with, if any. It can also have a portrait image for the Contact.

| First Name*:<br>David & Evelyn                                 |                     | Last Name*:<br>Cannon |                | Title:               |                                 |
|----------------------------------------------------------------|---------------------|-----------------------|----------------|----------------------|---------------------------------|
| Email:<br>FurnitureServices@Cann<br>Additional Contact Detail: | , ,                 | Last Contacted:       |                | Favorites (courtesy) |                                 |
| Fabrics, custom built furn<br>Organization Affiliation:        | iture, repairs      | Act as Client Rep: No |                | Category (Hold CTL   | or SHIFT Key for multi-select): |
| None selected                                                  |                     | Refers Business to Us | No             | Furniture            |                                 |
| ddress 1:                                                      | Address 2:          | City:                 | State:         | Zip:                 | Country:                        |
| 913 Cordell Avenue                                             |                     | Bethesda              | MD             | 20814                |                                 |
| hone 1:                                                        | Description 1:      | Phone 2:              | Description 2: | Web Site:            |                                 |
| 01-654-0090                                                    | BUSINESS            | 301-913-9350          | FAX            | www.cannonupholst    | ery.com                         |
| Return to Listing                                              |                     |                       |                |                      |                                 |
|                                                                |                     |                       |                |                      |                                 |
| File Manager (0 files fo                                       | und ).              |                       |                |                      |                                 |
| File Manager (0 files fo<br>Tasks For This Contac              |                     |                       |                |                      |                                 |
|                                                                | t ( 0 tasks found ) |                       |                |                      |                                 |

During the holidays or on other occasions, some companies send gifts to Contacts (typically to those affiliated with an Organization, as opposed to ones serving as Client Representatives). The "Favorites" field allows you to enter a short note regarding what sort of gift this person likes.

# Homepage, & Tasks/Notes/Calls

These features helps you remember upcoming appointments, or to record the results of an interaction. It can be used if you are meeting someone for lunch, for example.

# Below is the entry screen for a Task.

| Home >> Manage Customer Relations                           | Go                                      | Logged on as: admin Log Out             |
|-------------------------------------------------------------|-----------------------------------------|-----------------------------------------|
| Manage Customer Relations                                   |                                         |                                         |
| Step 1 of 3: Add   Edit                                     |                                         |                                         |
| Task (ID: 36) for job Anchorman, Marion - Organizing (ID: 4 | 70) Edit/View Job                       |                                         |
| Due Date*:<br>2017-11-09 09:29                              | 1st Reminder Email:<br>2016-11-15 16:29 | 2nd Reminder Email:<br>2016-11-15 16:50 |
| Priority:<br>Medium V                                       | Status:<br>Finished v                   | Date Completed:                         |
| Summary*:<br>This is a summary of the item.                 | Assigned to:<br>System Administrator v  | Created By:<br>Jamil Dylan              |
| Notes*:                                                     |                                         |                                         |
| these are the notes.                                        |                                         | 4                                       |
| Save Return                                                 |                                         |                                         |
|                                                             | ©2018 SMMware LLC                       |                                         |

# Below is the entry screen for a Call.

| Step 1 of 3: Add   Edit                                     |                                           |                                                                                                    |
|-------------------------------------------------------------|-------------------------------------------|----------------------------------------------------------------------------------------------------|
| Call (ID: 101) for job Anchorman, Marion - Downsize         | and Move Services (ID: 455) Edit/View Job |                                                                                                    |
| Sall Date:<br>2017-11-19 14:37                              | 1st Reminder:                             | 2nd Reminder:                                                                                                    |
| Summary:<br>For Assoc 60. Praesent molestie vestibulum ante | Phone:                                    | Call Direction:<br>Outbound                                                                                                    |
| Status:<br>Finished V                                       | Assigned to:<br>Sally Backus              | Created by:<br>System Administrator                                                                                               |
| Notes:                                                      |                                           |                                                                                                    |
|                                                             |                                           | molestie justo. Nunc nec eros. Mauris cursus diam. In pulvinar, nisi ut<br>itae neque pretium fermentum. Nam dictum accumsan est. |
| Save RETURN                                                 |                                           |                                                                                                    |
|                                                             | ©2018 SMMware LLC                         |                                                                                                    |

#### Below is the entry screen for a Note.

| Manage Customer Relations                                        |                   |                      |
|------------------------------------------------------------------|-------------------|----------------------|
| Step 1 of 3: Add   Edit                                          | ·                 |                      |
| Note (ID: 112) for job Anchorman, Marion - Downsize and Summary: | Date Created:     | Created By:          |
| test 133                                                         | 2017-12-18 14:10  | System Administrator |
| Notes:<br>test 133                                               |                   |                      |
|                                                                  |                   |                      |
|                                                                  |                   |                      |
|                                                                  |                   | a                    |
| Save RETURN                                                      |                   |                      |
|                                                                  | ©2018 SMMware LLC |                      |

You may prefer to put entries here instead of just putting them into a smart phone because SMMware lets you view the listing of Task/Call/Note items, providing a history of your interactions, and because this list can be viewed by others in your company.

When looking at the Tasks/Calls/Notes sections in a Job Profile or Client profile, the entries in the list will be a mixture of everything created for that Job or Client, regardless of who created the item or who the item is assigned to.

| File Manager (0 files | tound ).                            |                       |                  |                          |                           |
|-----------------------|-------------------------------------|-----------------------|------------------|--------------------------|---------------------------|
| Events for this Job ( | 0 events found, ordered by date     | e, desc).             |                  |                          |                           |
| Tasks For This Job (  | 2 tasks found )                     |                       |                  |                          |                           |
|                       |                                     |                       |                  |                          |                           |
|                       | (398) - Move Only (ID=398), 2       |                       | sk See All Tasks |                          |                           |
| Add A Task Group: Pre | Sale Consultation Planning Pre-M    | love Packing Pet Care |                  |                          |                           |
|                       |                                     |                       |                  |                          |                           |
| Due Date              | Reminder 1,<br>Reminder 2           | Status                | Priority         | Assigned To              | Commands                  |
| Summary               |                                     | Date Completed        |                  | Created By               |                           |
| 2018-01-12 11:00      | 2018-01-12 11:00                    | Not Started           | Medium           | Owner                    | Edit Delete               |
|                       | Will send email                     |                       |                  | Owner                    | Bestential Bestechnickell |
|                       | 2018-01-12 11:00<br>Will send email |                       |                  |                          |                           |
| OUT ATTEND OAL        |                                     |                       |                  | Orrested Drug Orreters A | desta ta facilitati       |
| Summary: ATTEND SAL   |                                     |                       | 1. Million       | Created By: System A     | aministrator              |
| 2018-01-12 11:00      | 2018-01-12 11:00<br>Will send email | Not Started           | Low              | System                   | Edit Delete               |
|                       | 2018-01-12 11:00                    |                       |                  | Administrator            |                           |
|                       | Will send email                     |                       |                  |                          |                           |
|                       | PT W MOVER.TL. AND/OR               |                       |                  | Ornated Dry Overlage A   | durin interator           |
| LENNY                 | PT W MOVER.TL. AND/OR               |                       |                  | Created By: System A     | aministrator              |
| LEINNI                |                                     |                       |                  |                          |                           |

#### Task Groups

In a Tasks section of a Job Profile, you may see buttons next to a label "Add a Task Group" (if your system is configured to use them, and if you have permissions). Each button represents a group of tasks that can be added to the job in one operation. After clicking one, the next screen lets you revise the defaults prior to saving.

| File Manager (0 me.                                             | found ).                            |                      |               |                      |              |
|-----------------------------------------------------------------|-------------------------------------|----------------------|---------------|----------------------|--------------|
|                                                                 |                                     |                      |               |                      |              |
| Events for this Job                                             | (0 events found, ordered by date    | e, desc).            |               |                      |              |
|                                                                 |                                     |                      |               |                      |              |
| Tasks For This Job                                              | ( 2 tasks found )                   |                      |               |                      |              |
| Taaka far jab April Jaa                                         | (209) Move Only (ID=209) 2          | now Top              | See All Tasks |                      |              |
|                                                                 | · · · · ·                           |                      | See All Tasks |                      |              |
| Add A Task Group: Pr                                            | e-Sale Consultation Planning Pre-M  | ove Packing Pet Care |               |                      |              |
|                                                                 |                                     |                      |               |                      |              |
| Due Date                                                        | Reminder 1,                         | Status               | Priority      | Assigned To          | Commands     |
|                                                                 | Reminder 2                          |                      |               |                      |              |
| Summary                                                         |                                     | Date Completed       |               | Created By           |              |
| 2018-01-12 11:00                                                | 2018-01-12 11:00                    | Not Started          | Medium        | Owner                |              |
| 1010-01-12 11.00                                                | Will send email                     | NOT Started          | Wedium        | Owner                | Edit Delete  |
|                                                                 | 2018-01-12 11:00                    |                      |               | Owner                |              |
|                                                                 | Will send email                     |                      |               |                      |              |
| Summary: ATTEND SA                                              | LES CALL                            |                      |               | Created By: System A | dministrator |
| Summary: ATTEND SALES CALL<br>2018-01-12 11:00 2018-01-12 11:00 |                                     | Not Started          | Low           | System               |              |
|                                                                 |                                     |                      |               | Administrator        | Edit Delete  |
|                                                                 | Will send email                     |                      |               |                      |              |
|                                                                 | 2018-01-12 11:00                    |                      |               |                      |              |
| 2018-01-12 11:00                                                |                                     |                      |               |                      |              |
| 2018-01-12 11:00                                                | 2018-01-12 11:00                    |                      |               | Created By: System A | dministrator |
| 018-01-12 11:00                                                 | 2018-01-12 11:00<br>Will send email | -                    |               | Created By: System A | dministrator |
| 018-01-12 11:00<br>Summary: CONFIRM A                           | 2018-01-12 11:00<br>Will send email |                      |               | Created By: System A | dministrator |

# Homepage (Daily Snapshot)

The sections on the homepage are different than those on the Job or Client profile pages in that these lists only include items relevant to you, allowing you to gauge your workload and schedule for the day, undistracted by having your items spread across multiple locations and mixed in with other people's items.

| - <u></u>          | Sunny Days<br>Senior Move | Managers                 |                       | _          | Ope           | rations Datab         | ase     |
|--------------------|---------------------------|--------------------------|-----------------------|------------|---------------|-----------------------|---------|
|                    |                           |                          |                       |            | Ро            | wered By SMMwar       | e 2.0   |
| Home Admin As      | sociates Jobs Clients/Ind | quiries Organizations/Co | ntacts Inventory Help |            |               |                       |         |
| Home               |                           |                          | Go                    |            | L             | ogged on as: bbarrett | Log Out |
| Daily Snaps        | shot                      |                          |                       |            |               |                       |         |
| You are now logge  | ed in as bbarrett         |                          |                       |            |               |                       |         |
| My Tasks ( 1 task  | ()                        |                          |                       |            |               |                       |         |
|                    |                           |                          |                       |            |               |                       |         |
| My Calls ( 0 calls | )                         |                          |                       |            |               |                       |         |
| My Hourly & Exp    | ense Items Needing Re     | vision ( 0 items )       |                       |            |               |                       |         |
|                    |                           |                          |                       |            |               |                       |         |
| My Teams, As M     | ember ( 1 job )           |                          |                       |            |               |                       |         |
| My Schedule        |                           |                          |                       |            |               |                       |         |
| June 201           | Mon                       | Tue                      | Wed                   | Thu        | Fri           | Sat                   | 1       |
| 27                 | 28                        | 29                       | 30                    | 31         | 1             | 2                     | -       |
| 3                  | 4                         | 5                        | 6                     | 7          | 8             | 9                     |         |
| 10                 | 11                        | 12                       | 13                    | 14         | 15            | 16                    |         |
| 17                 | 18                        | 19                       | 20                    | 21         | 22            | 23                    |         |
| 24                 | 25                        | 26                       | 27                    | 28         | 29            | 30                    |         |
| 1                  | 2                         | 3                        | 4                     | 5          | 6             | 7                     | -       |
| Key:<br>Job        | Client                    | e Company /              | Available Custom1     | Custom2 Cu | stom3 Custom4 | Custom5               |         |

#### My Tasks

These are unfinished tasks assigned to you, whether you created them or not. This works the same for an admin as for a regular user.

#### My Calls

These are not yet completed Calls assigned to you, whether you created them or not.

#### My Teams, As Member

This is a listing of all teams you are on as a regular member (not Team Lead, since those will appear in the section above).

#### My Schedule

This calendar shows only events for which you are an attendee, or are the contact for the event.

#### Search

SMMware includes a handy search function for finding a given Client, Contact, Organization, or Associate. The search field can be found at the top of each page.

|                                                           |                                            | Powered By SMMware          |
|-----------------------------------------------------------|--------------------------------------------|-----------------------------|
| Home Admin Associates Jobs Clients/Inquiries Organizi     | ations/Contacts Consignment Inventory Help |                             |
| Home >> Organizations/Contacts >> Organization<br>Manager | Go                                         | Logged on as: admin Log Out |

The results are broken down into sections and include links for jumping to the relevant record.

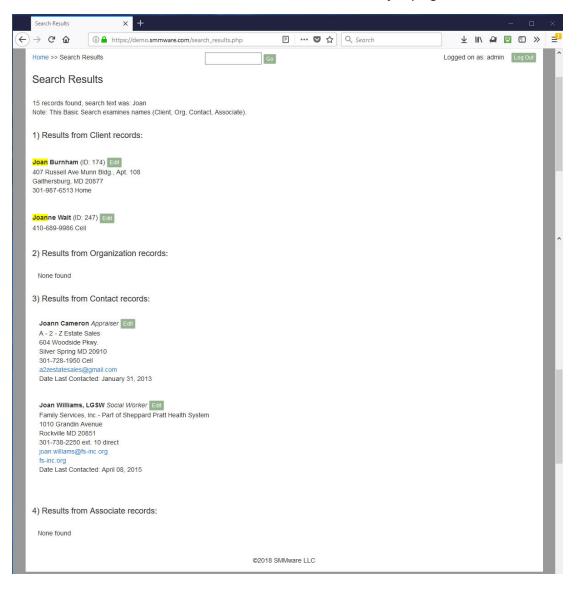

# Map Links

There are a number of places where you can find a link with the label "Map", typically just after an address. Click on it will open a mapping application, both on a workstation/laptop and also on mobile devices. These links can be found in event details, and also client and organization listings

# Events

While Basic Users do not create events for the calendar, there are a few things you should know.

There are three approaches for adding attendees to events, 'Direct', 'Invite', and 'Availability'.

For the 'Direct' approach, the event creator knows exactly who should attend and simply assigns them, emails are sent to confirm.

For the 'Invite' approach, you will receive an invitation email. It contains a link to a webpage where you can indicate whether you are interested in this task or not. Once the Team Lead chooses the team from those who were interested, you will receive another email, this one indicating whether you will be part of this particular event. After the team has been set, if things change (as they often do), you will also receive follow-up emails. If something changes on your end, the contact section in the email lets you know who to call/email.

For the 'Availability' approach, you enter the times as which you are available to work into the system, using the command at "Associates"->"My Availability". You system may be configured for you to enter when you cannot work instead, using the command "Associates"->"My Unavailability". Simply click and drag for a timespan in a given day to create an entry. Click on an entry to delete it. You can resize and drag & drop entries as well. You can drag across multiple days and SMMware will break the selection up into individual days.

| YouTube | Watch our YouTube video about Availability Based Scheduling at <a href="https://youtu.be/cKBqnlZFNqA">https://youtu.be/cKBqnlZFNqA</a> (if this link is broken because we've posted a new version, go to our channel at <a href="https://www.youtube.com/SMMware">https://www.youtube.com/SMMware</a> to get to the new video) |
|---------|----------------------------------------------------------------------------------------------------|
|---------|----------------------------------------------------------------------------------------------------|

An important consideration is travel time. When you say that you are available starting at 1pm, does that mean that you will walk out the door of your house at 1pm and can actually start work at 1:30pm (assuming ½ of travel), or does it mean that you are willing to walk out the door at 12:30 so as to start work at 1pm? Either approach can work as long as everyone company wide makes the same assumption.

| Note: Changes here are saved as they are made (there is no Save button) Previous Today Next |                  |                                 |                            |                          |                            |                           |         |  |  |  |
|---------------------------------------------------------------------------------------------|------------------|---------------------------------|----------------------------|--------------------------|----------------------------|---------------------------|---------|--|--|--|
| Sept 2                                                                                      | Sept 2 – 8, 2018 |                                 |                            |                          |                            |                           |         |  |  |  |
|                                                                                             | Sun 9/2          | Mon 9/3                         | Tue 9/4                    | Wed 9/5                  | Thu 9/6                    | Fri 9/7                   | Sat 9/8 |  |  |  |
| all-day                                                                                     |                  |                                 |                            |                          |                            |                           |         |  |  |  |
| 8am                                                                                         |                  | 8.00 - 11.00<br>Available       | 8:00 - 5:00<br>- Available | 8:00 - 5:00<br>Available | 8:00 - 12:00<br>Available  | 8:00 - 10:30<br>Available |         |  |  |  |
| 9am                                                                                         |                  |                                 |                            |                          |                            |                           |         |  |  |  |
| 10am                                                                                        |                  |                                 | -                          |                          |                            | -                         |         |  |  |  |
| 11am                                                                                        |                  | =<br>11:00 - 1:00<br>We will be |                            |                          |                            | 11:00 - 5:00<br>Available |         |  |  |  |
| 12pm                                                                                        |                  |                                 | -                          |                          | =                          |                           |         |  |  |  |
| 1pm                                                                                         |                  | 1:00 - 5:00<br>Available        |                            |                          | 1:00 - 5:00<br>- Available |                           |         |  |  |  |
| 2pm                                                                                         |                  |                                 |                            |                          |                            |                           |         |  |  |  |
| 3pm                                                                                         |                  |                                 |                            |                          |                            |                           |         |  |  |  |
| 4pm                                                                                         |                  |                                 |                            |                          |                            |                           |         |  |  |  |
| 5pm                                                                                         |                  | =                               | =                          | =                        | =                          | =                         |         |  |  |  |
| 6pm                                                                                         |                  |                                 |                            |                          |                            |                           |         |  |  |  |
| opin                                                                                        |                  |                                 |                            |                          |                            |                           |         |  |  |  |

### Calendar

Your personal calendar is on the homepage, listing events you are part of. The different types of events are color coded, with a key at the bottom of the calendar.

| pril 201 | O                                                     | Tue                | Wed                 | Thu                      | Fri                                                   | Sat                                                                             |
|----------|-------------------------------------------------------|--------------------|---------------------|--------------------------|-------------------------------------------------------|---------------------------------------------------------------------------------|
| Sun      | 2                                                     | 3                  | 4                   | 5                        | 6                                                     | 7                                                                               |
|          |                                                       |                    |                     |                          |                                                       |                                                                                 |
|          | 9                                                     | 10                 | 11                  | 12                       | 13                                                    | 14                                                                              |
|          |                                                       |                    |                     |                          |                                                       |                                                                                 |
|          | 16                                                    | 17                 | 18                  | 19                       | 20                                                    | 21                                                                              |
|          | 23                                                    | 24                 | 25                  | 26                       | 27                                                    | 28                                                                              |
|          | 9a Marion Anchorman,<br>Downsize and Move<br>Services | 3p - 4p 5 people w | 11a - 3p Two people | 3p - 5p Meet at th       | 1p - 4p Elin Farkus,<br>Downsize and Move<br>Services | 10a - 12p Three peop                                                            |
|          |                                                       |                    |                     | 6:40p - 7:10p We'll have | 2:30p - 4p We will ha                                 | 12p - 6p Large job<br>2p - 3p Marion Anchormar<br>Downsize and Move<br>Services |
| )        | 30                                                    | 1                  | 2                   | 3                        | 4                                                     | 5                                                                               |

The item is shown with an abbreviated description. When the item is clicked on, a popup appears showing the full details. The user can then click on the popup to close it.

|    | un                                       |                       | We               |                      |                                                       | Sat                                   |        |
|----|------------------------------------------|-----------------------|------------------|----------------------|-------------------------------------------------------|---------------------------------------|--------|
|    | Edit                                     |                       | 4                | 5                    | 6                                                     | 7                                     |        |
|    | Event type: Job<br>Marion Anchorman, Dow | vinsize and Move      |                  |                      |                                                       |                                       |        |
|    | Services (ID: 455): We w                 |                       | 11               | 12                   | 13                                                    | 14                                    |        |
|    | three, with 1 putting stick              |                       |                  |                      |                                                       |                                       |        |
| 5  | 2 packing.                               |                       | 18               | 19                   | 20                                                    | 21                                    |        |
|    | Attendees: Brian Setzer                  |                       |                  |                      |                                                       |                                       |        |
| 2  |                                          |                       | 25               | 26                   | 27                                                    | 28                                    |        |
|    | 9a Marion Anchorm<br>Downsize and Mov    | nan, 3p - 4p 5 people | w 11a - 3p Two p | eople 3p - 5p Meet a | at th <b>1</b> p - 4p Elin Farkus<br>Downsize and Mov |                                       | e peop |
|    | Services                                 |                       |                  |                      | Services                                              |                                       |        |
|    |                                          |                       |                  | 6:40p - 7:10p        | We'll have 2:30p - 4p We will                         | ha 12p - 6p Large<br>2p - 3p Marion / |        |
|    |                                          |                       |                  |                      |                                                       | Downsize and I                        |        |
| )  | 30                                       | 1                     | 2                | 3                    | 4                                                     | Services<br>5                         |        |
|    |                                          |                       | -                |                      |                                                       | Ŭ                                     |        |
| y: |                                          |                       |                  |                      |                                                       |                                       |        |
| ob | Client                                   | As                    | sociate          | Company              | Available                                             |                                       |        |
|    |                                          |                       |                  |                      |                                                       |                                       |        |
|    | Custom2                                  | 0                     | stom3            | Custom4              | Custom5                                               |                                       |        |